## LinkedIn Learning Instructor Guidance for Canvas at LMU

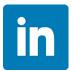

## **Adding LinkedIn Learning to a Canvas Assignment:**

The purpose of this guide is to add LinkedIn Learning videos as a **GRADED** assignment.

1. Navigate to the "Modules" area of your course.

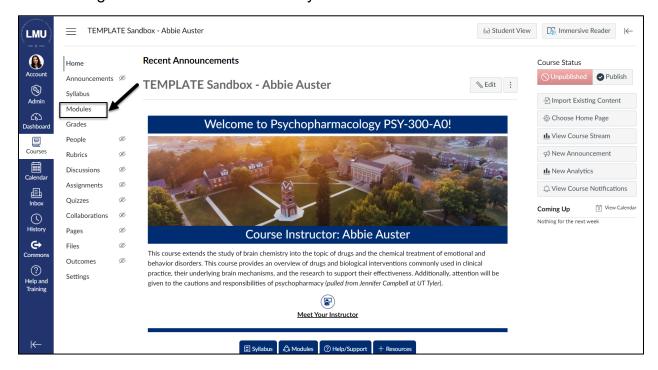

2. Find the module to which you'd like to add LinkedIn Learning, and select the "Add Content" button.

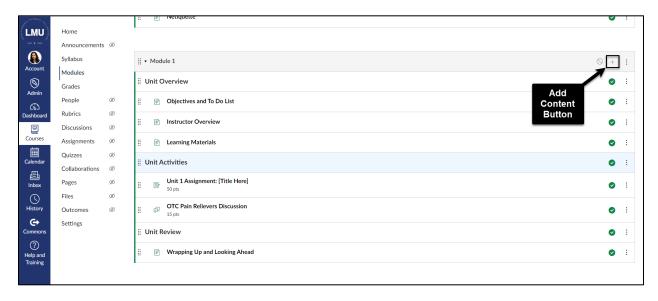

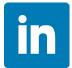

3. Select "Assignment" from the drop-down menu.

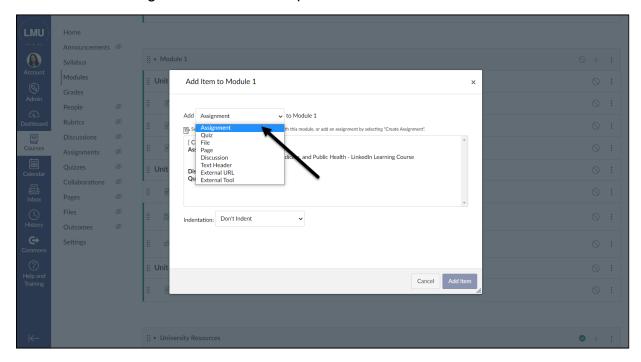

- 4. Follow these steps to create your assignment:
  - a. Select "Unit 1 Assignment: [Title Here]" from the list of assignments.
  - b. Select "Indent 1 level" from the indentation drop-down menu.
  - c. Select "Add Item."

\*PLEASE NOTE: The LMU Course Template comes with an example assignment that you can utilize and duplicate. If you'd prefer to start fresh, select [Create Assignment].

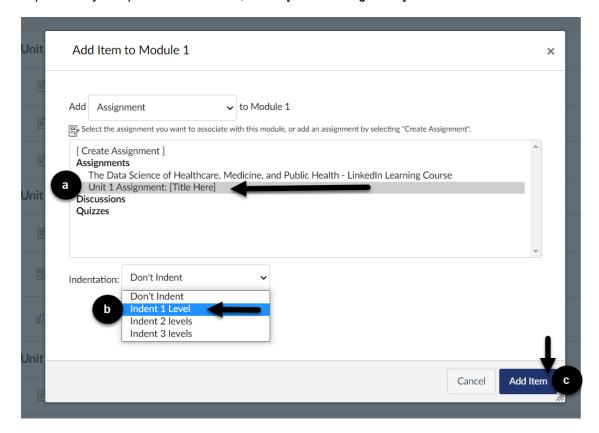

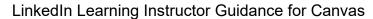

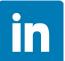

5. Select the eight vertical dots to the left of the newly created assignment to drag it to your preferred location within the module.

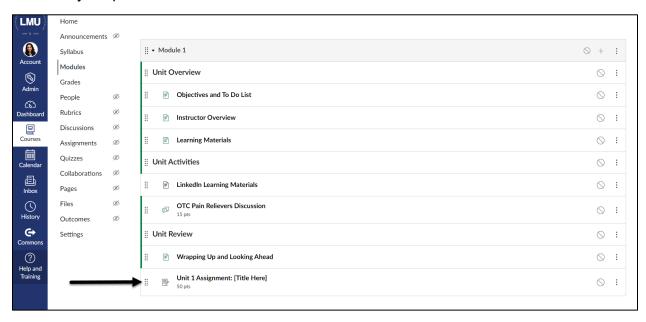

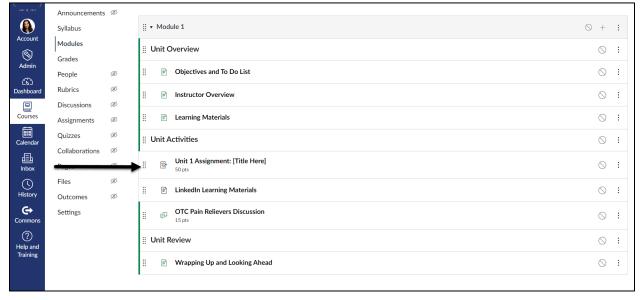

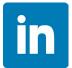

6. Select the newly created assignment title, which will bring you to the assignment preview. From the assignment preview, select "Edit".

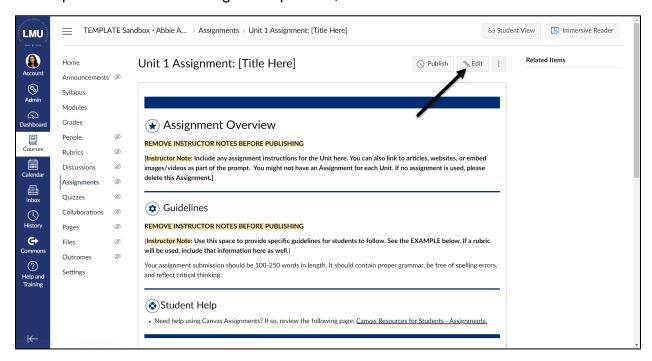

- 7. Selecting "Edit" will open the Canvas Rich Content Editor.
  - a. First, change your page title.
  - b. Second, update the existing sample content in the Rich Content Editor.
  - c. Third, make sure the assignment points and group are designated properly.

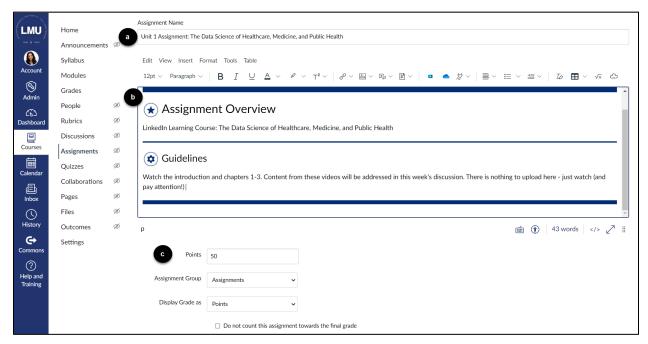

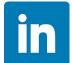

## LinkedIn Learning Instructor Guidance for Canvas

8. Under Submission Type, select "External Tool".

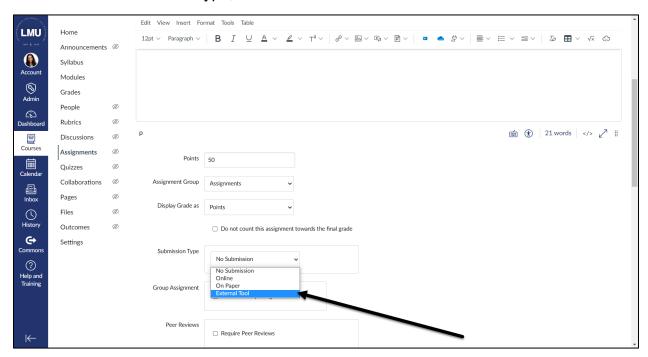

9. Select the "Find" button.

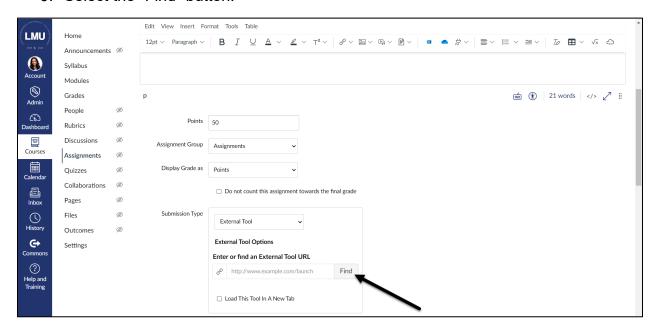

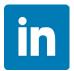

10. Select "LinkedIn Learning" from the list that appears.

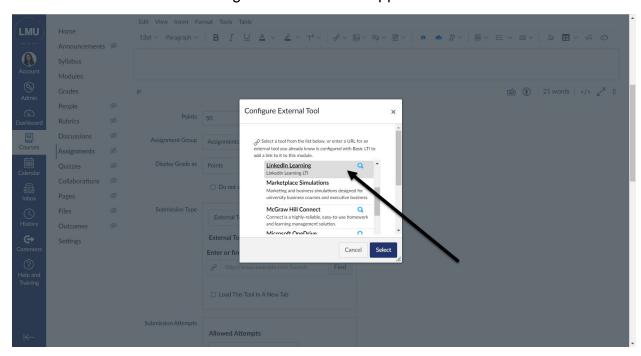

11. You should now be operating within a LinkedIn Learning window. Use the search bar to find your desired videos or course.

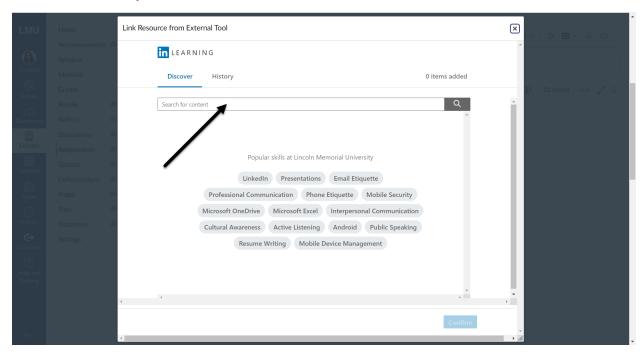

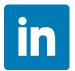

12. Using the search bar will bring you to your search results. To preview a video, select the "Play" button on the video.

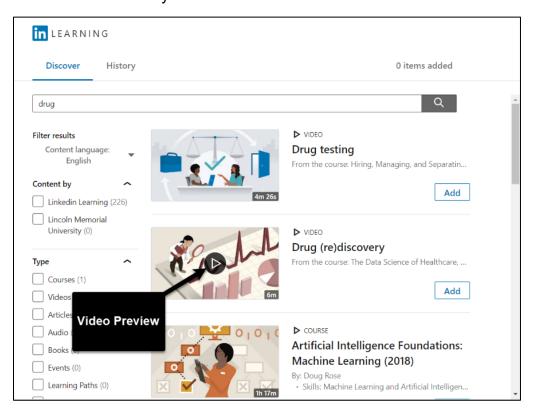

13. If you chose to preview the video, select the "X" to return to the search results. Select "Add" to insert the video onto your page.

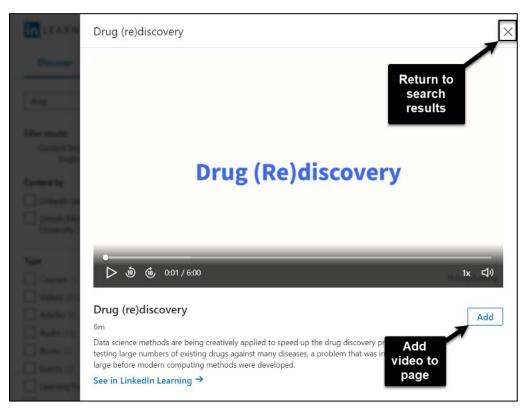

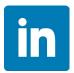

14. If you chose to add the video, you will be given the option to "Remove" the video if you change your mind. Select "Done" to either add more videos or return to your Canvas assignment.

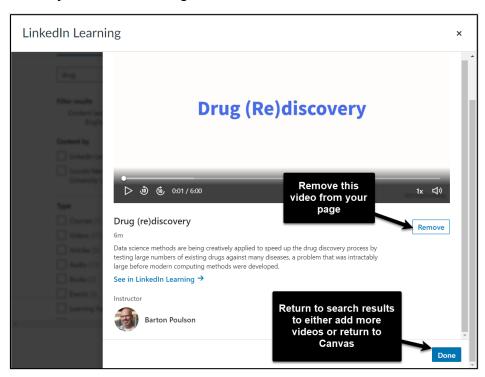

15. When you are finished adding videos, select the "Confirm" button to return to your Canvas assignment.

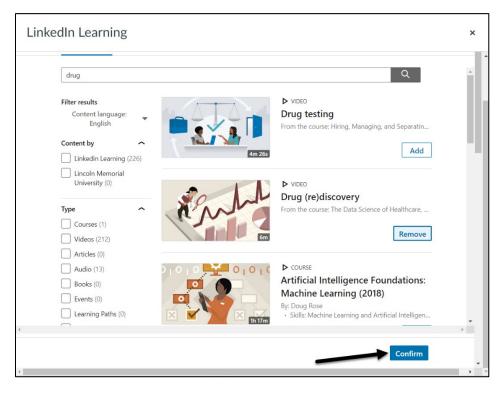

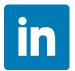

16. After selecting "Confirm," you will be brought back to the Configure External Tool menu. Choose "Select" to return to your Canvas assignment.

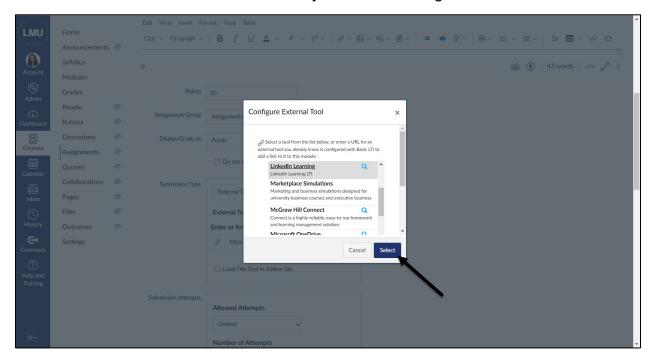

17. Select the checkbox next to "Load This Tool in a New Tab."

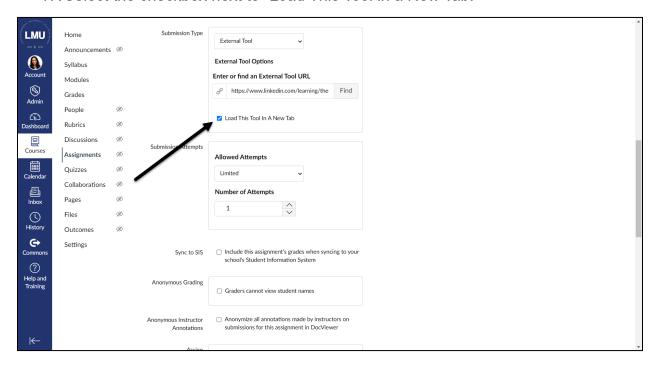

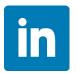

18. Fill out the appropriate assignment due date information then either select "Save" to keep the assignment unpublished, or "Save and Publish" to publish your assignment now.

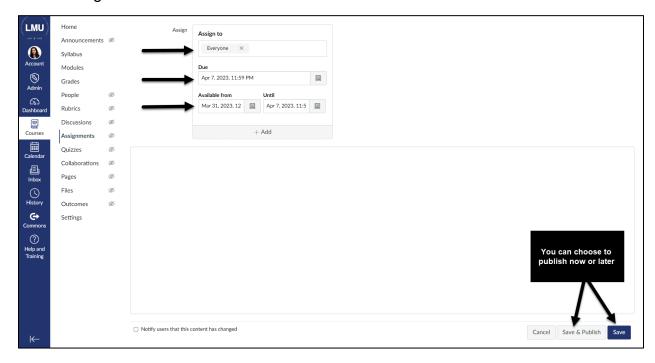

19. You will now see a preview like the one featured here, where students must select a link to open LinkedIn Learning.

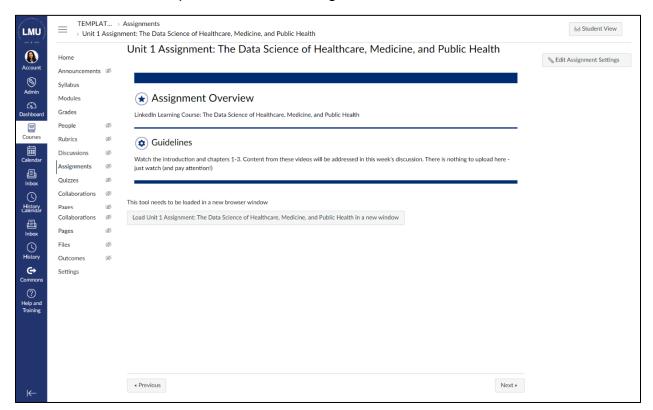

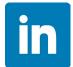

## LinkedIn Learning Instructor Guidance for Canvas

20. If you still need to publish your assignment, you can do so by navigating back to the modules page, and selecting the publish icon next to the assignment.

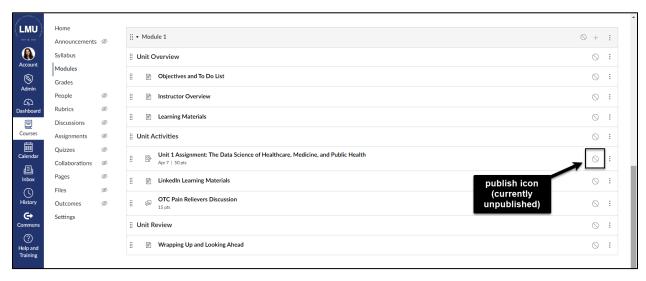